## Dear Customer, If you cannot activate your windows key and the following error code

0xc004c003 is being shown (see screenshot), please follow this

Manual. If you receive another error code, Please contact our Support.

For the error code 0xC004c008 please scroll down directly to the Phone activation.

20 20 1

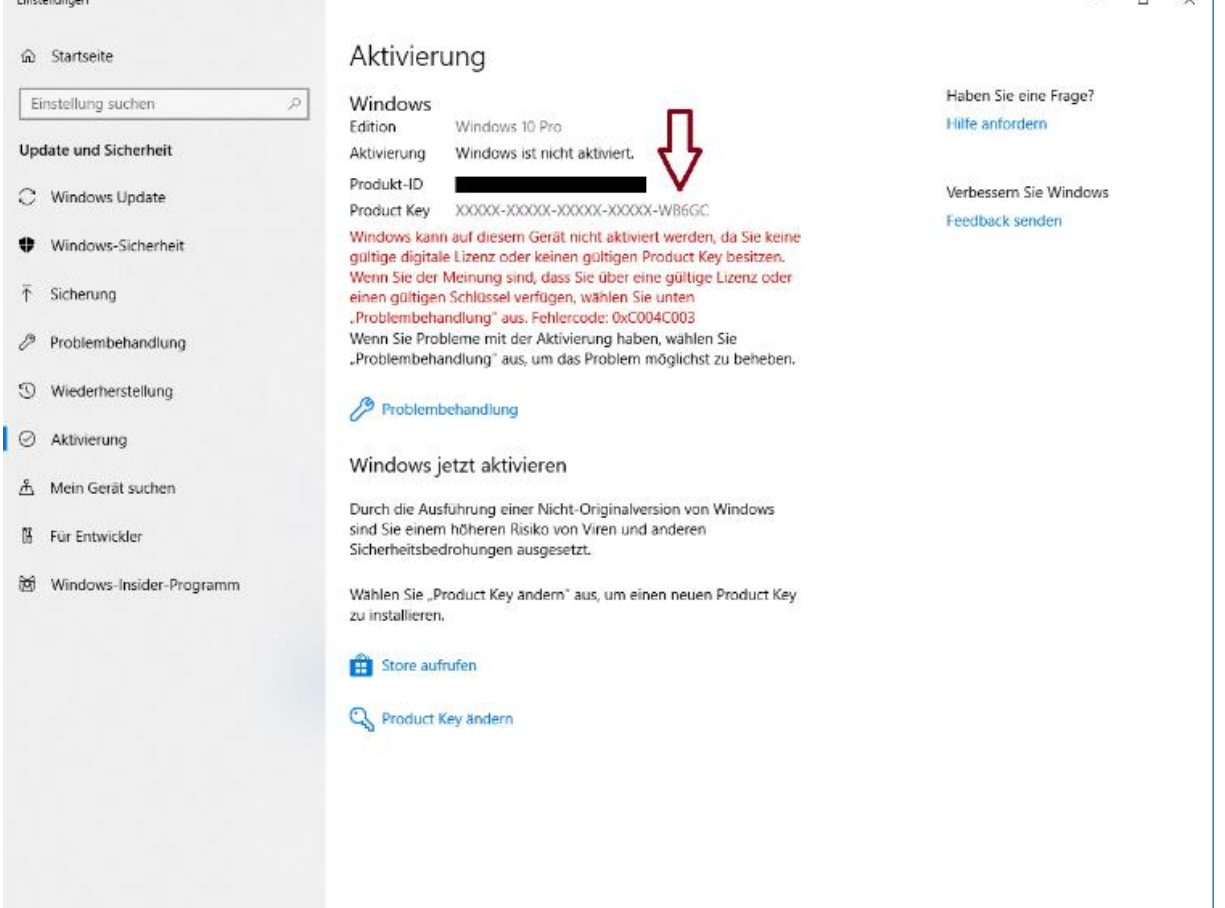

Please check if the

product key shown above marked with an Arrow matches the product key in the invoice.

## Should this not be the case, Please enter your command prompt as an administrator.

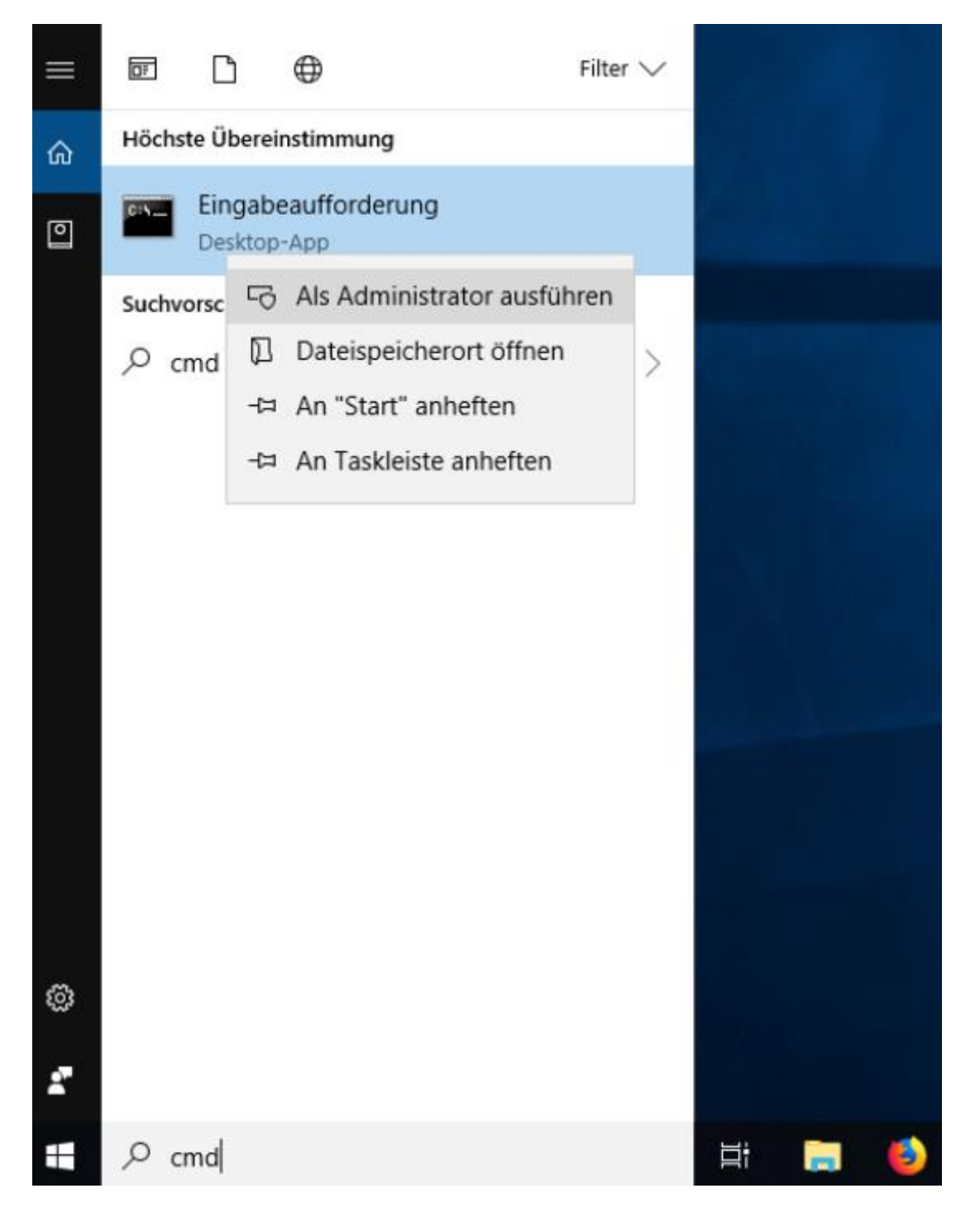

You will now need to enter the product key from the invoice in your system, Please enter the following command: slmgr.vbs -ipk (product key from the invoice) see image:

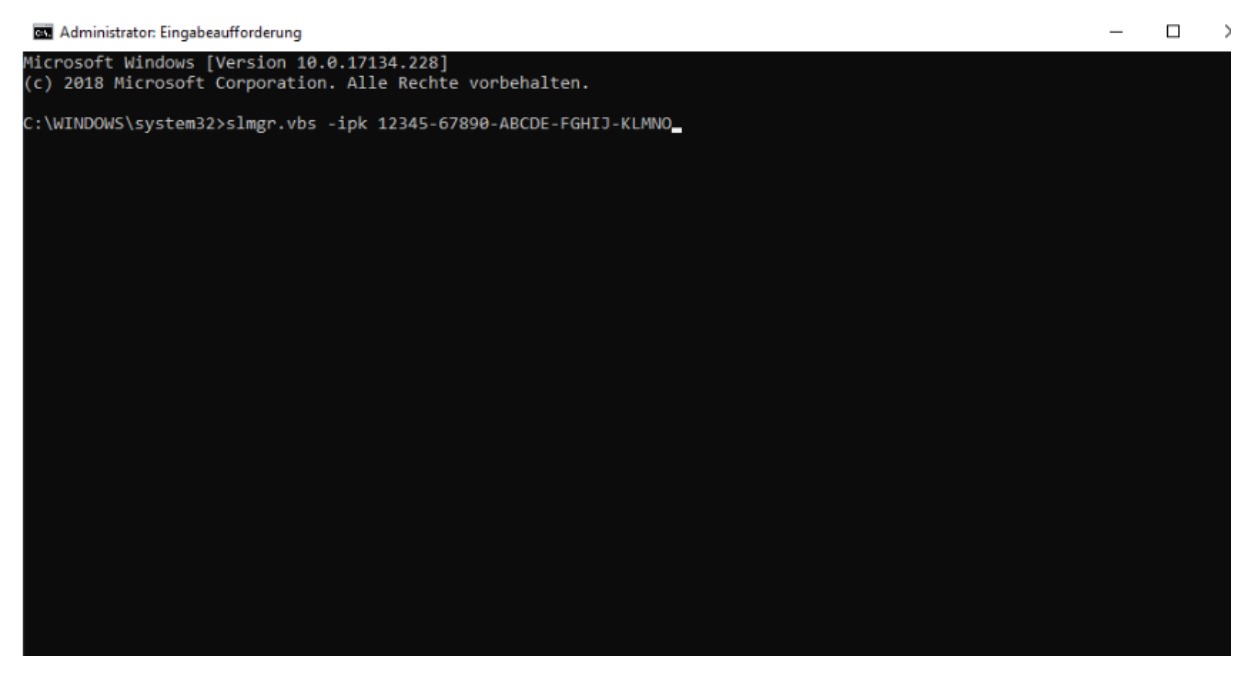

Should the command be done successfully You will get the following message:

The product key was successfully installed. Now activate your product key via the phone activation.

For the telephone activation, please do the following:

Press: [Windows-Key] + [R]

Then enter the following: slui 4

now you can choose your Country and then click on next.

You will then see your Installation ID, please write this down.

You can either activate by using our tool or by calling Microsoft.

To use the Microsoft Phone Tool quickly and easily please go to the following website: https://aktivierung.lizenzking.de/ In order to use our tool you will need a coupon code,

You will find the coupon code on your invoice.

Then enter your installation ID in the 9 fields and click on "Check"

After this your operating system should successfully be activated over

the Microsoft server.

Here is a link to our help Video:

https://www.youtube.com/watch?v=M2TDBVPmLek&t  $=3s$ 

If problems occur, please send us your order number as well as following screenshots: -Your current version from Windows -the Microsoft error code -Your installation ID To: info@lizenzking.de

Best regards Your Lizenking Team